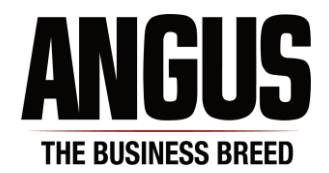

## **Sire Evaluation Report Search Instructions**

### **How to Use**

- When you first enter the Angus Sire Evaluation, you will be presented with an input form of all possible traits that can be searched in the database.
- You may specify a minimum, maximum or both (range) for any trait. The input form also shows the numeric range of each trait from the actual data. **If you are entering a negative number, precede it with a minus (hyphen) character.**
- If a cell is left empty, the program will assume there is no limit (i.e. the highest or lowest of that trait). If accuracy is left blank, all accuracies will be included.
- You can specify the sort order of the returned data; first specify either ascending or descending order, then specify the trait.
- After you see a results page, you can return to the entry form (with your browser's BACK button) and change any criteria as well as the sort order and then resubmit the search.

#### **Search by Animal Name**

- When searching for sires using their name, don't try to search for too much, keep it simple. For example, if you search for "SAF FAME", a different set of sires will be returned than when you search for "S A F FAME" (spaces between each prefix letter). Instead, simply search for "FAME" and you will find all of the sires. In other words, unless you know specifically how the name is entered, search for a smaller part of the name that most likely does not have any spaces.
- Sire names are a link to more information including breeder/owner names and a threegeneration pedigree. Simply click on the sire's name and a single page of information will be generated on that sire.

#### **Search by Registration Number(s)**

- If you wish to specify multiple registration numbers, enter up to 12 registration numbers in the boxes provided near the bottom of the search window. Please note that all other criteria are ignored.
- If you wish to import a file of registration numbers, use the option near the bottom of the search window. You can import a text file or excel file of registration numbers. Please note that all other criteria are ignored.

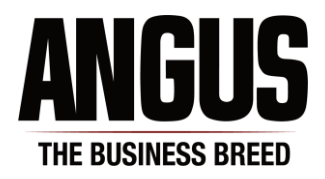

# **Tips**

- All of these screens were designed with the font size set at 11 point. Most browsers allow you to change the font size and their default might be larger. So try changing to 11 pt and see if things fit a little better.
- In this browser (and perhaps others) you may want to reduce the font size to see and print the entire table display.
- During your data entry, you can use the TAB key to move to the next cell and SHIFT-TAB to move to the previous cell.